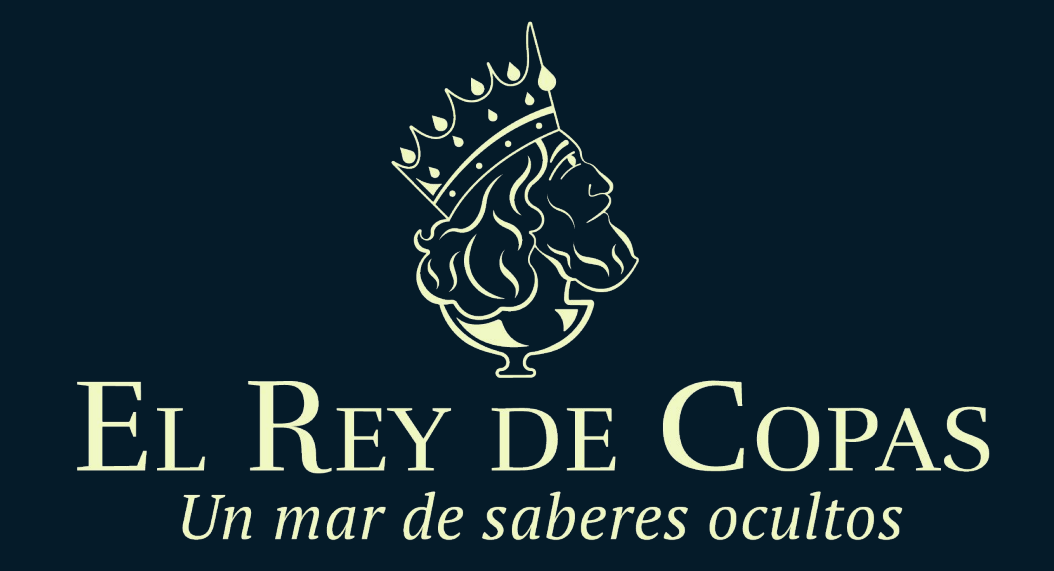

**¿Cómo registrarte en Paypal?** *Rápidamente y paso a paso*

## Paso I Ingresa al Paypal

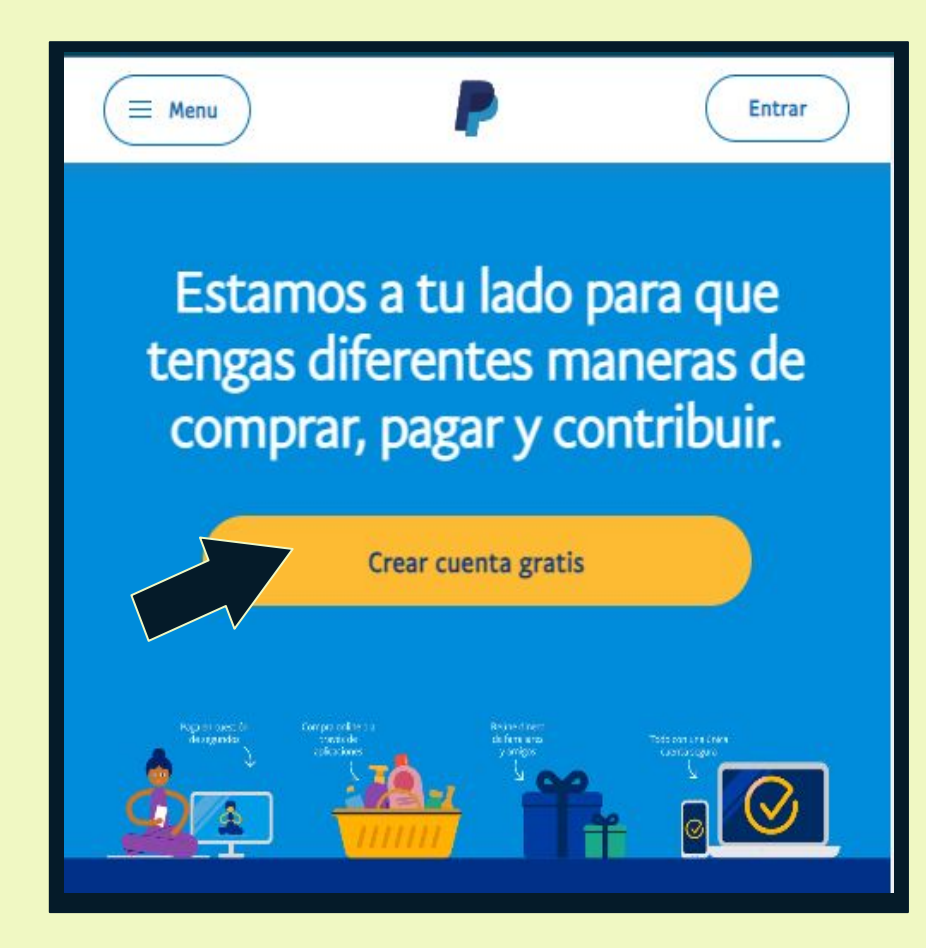

Entra en la web oficial de PayPal a través de [www.paypal.com](https://www.paypal.com/) ó descarga la App en tu Store.

Una vez dentro de Paypal, pulsa en el botón de *Crear una cuenta gratis*.

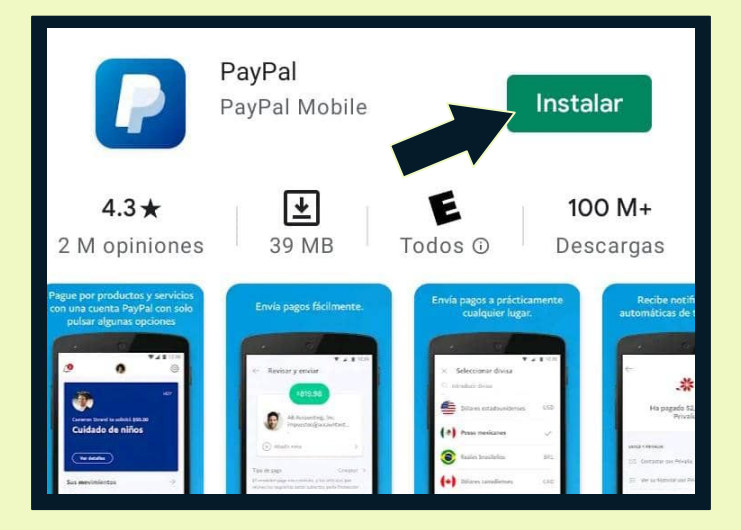

## Paso II Crear cuenta Paypal.

Aquí decides el tipo de cuenta que quieres utilizar.

- La "*Cuenta Personal"* es el tipo de cuenta a crear para los usuarios de a pie. Toma ésta opción.
- La "**Cuenta Business**" es para negocios.

 Una vez seleccionado el tipo de cuenta, pulsa en el botón "**Continuar".**

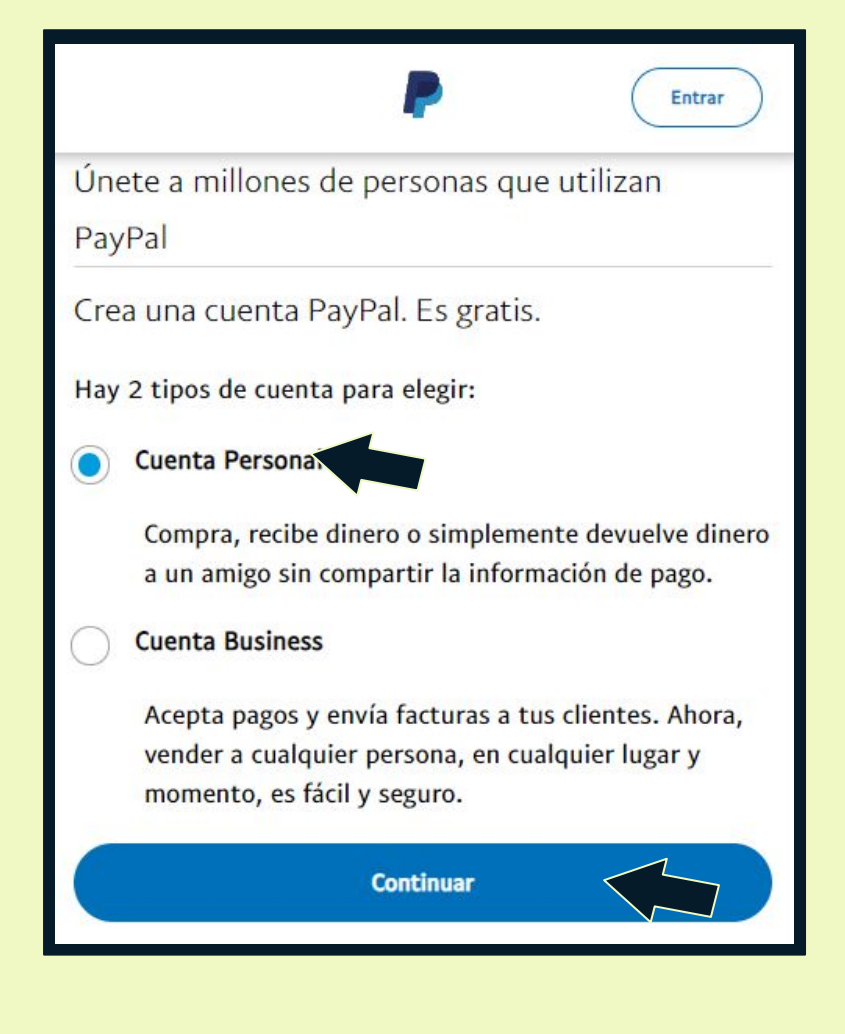

# Paso III Completa tus datos personales

Compra y envía dinero a todo el mundo de forma rápida y sencilla.

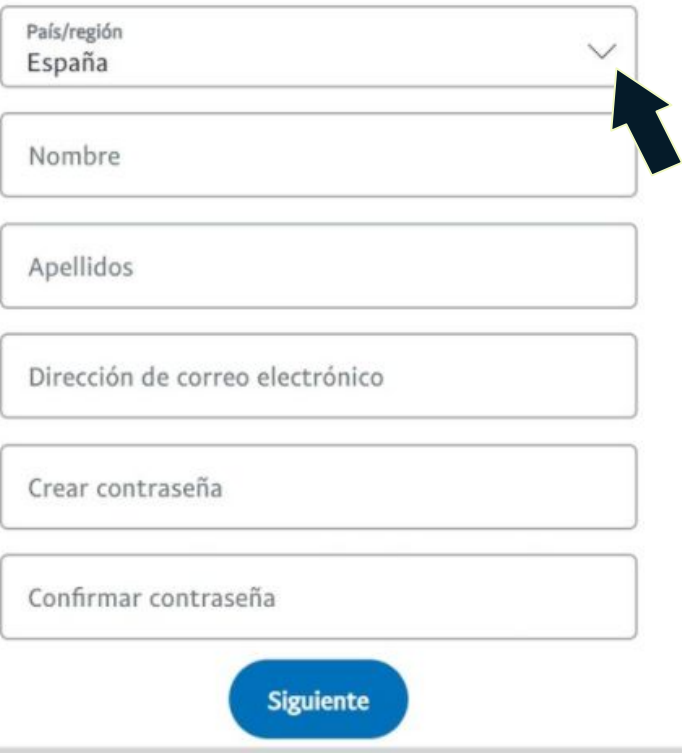

Te aparecerá un Formulario donde debes completar tus datos como:

- *País (Lista desplegable),*
- *● Nombre,*
- *● Apellidos,*
- *● Documento de identidad (DNI),*
- *● Correo electrónico personal activo y*
- *● Contraseña segura.*

Tus datos deben ser reales.

## Paso III Completa tus datos personales

#### Sigue llenando el Formulario con:

- *● Nacionalidad (*Lista desplegable*),*
- *● Número telefónico,*
- *● Dirección, Zona postal, Ciudad y*
- *● Fecha de Nacimiento.*

Acepta y confirma que has leído *los Términos y Condiciones*

Luego haz click en *Aceptar y Crear Cuenta*

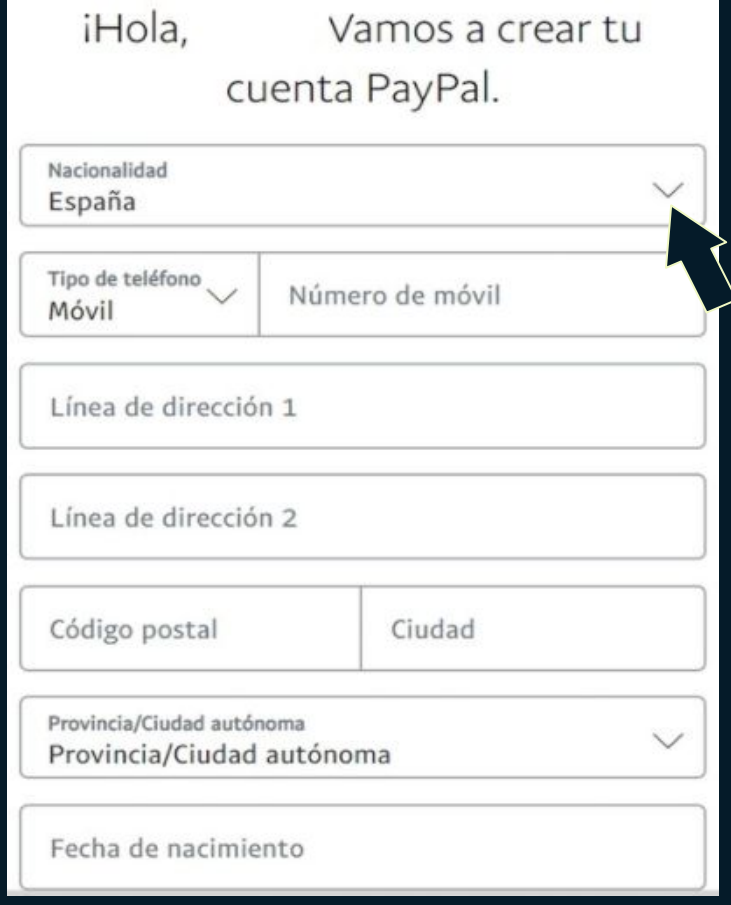

#### Paso IV Confirmación del E-mail

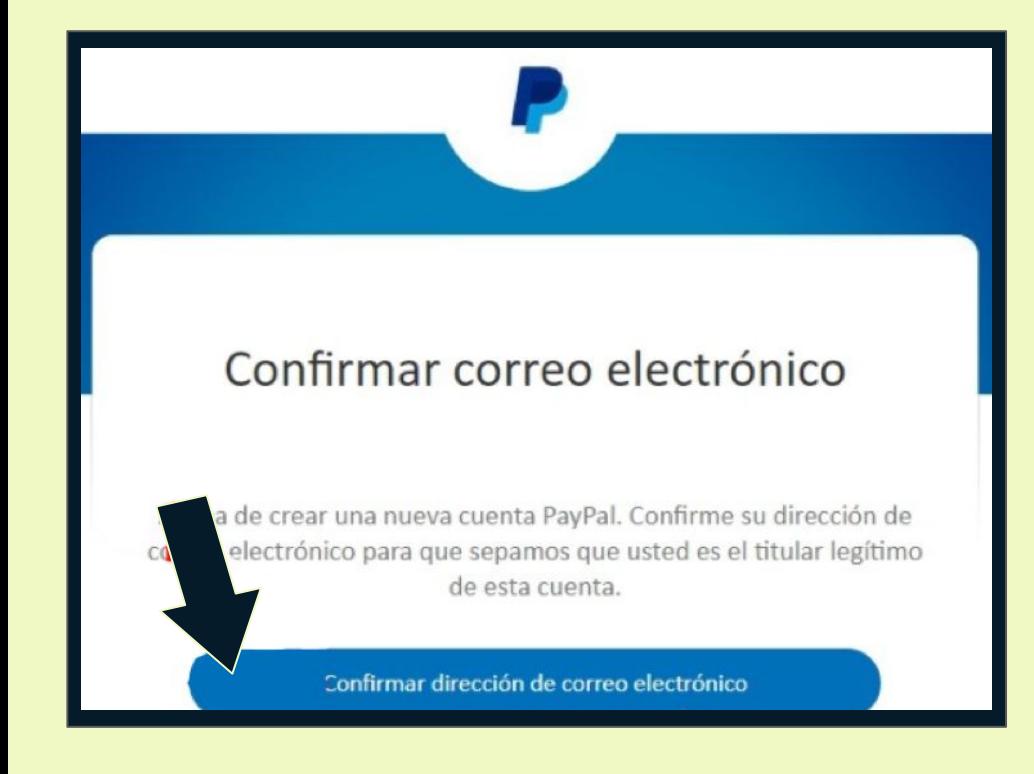

Ahora confirmarás tu cuenta en el correo electrónico que registraste al inicio.

Para ello entra en la *Bandeja de entrada de tu correo,* y busca el mail reciente del Servicio Paypal.

En el correo, simplemente tienes que pulsar en el enlace de Confirmar dirección de correo electrónico que te aparecerá dentro.

## Paso V Vincular tu cuenta o tarjeta bancaria

A continuación, elige el método de pago que más te convenga: *tu tarjeta de crédito / débito o cuenta bancaria.*

Esta opción te puede aparecer al abrir tu cuenta Paypal, ingresando a la configuración de cuenta o haciendo Click en *Comprar*.

Haz click en la Opción de *Vincular tarjeta o cuenta bancaria* para iniciar la afiliación*.*

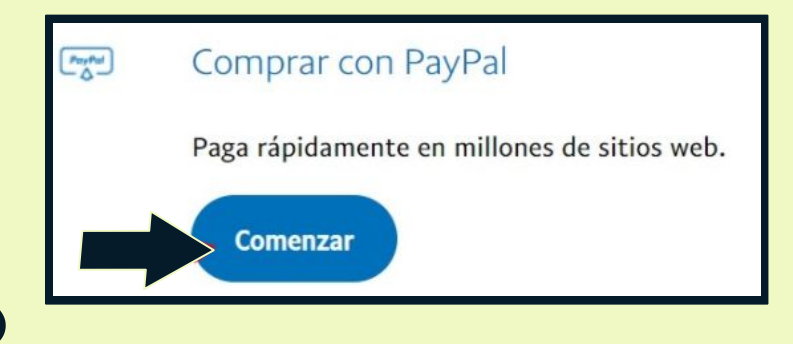

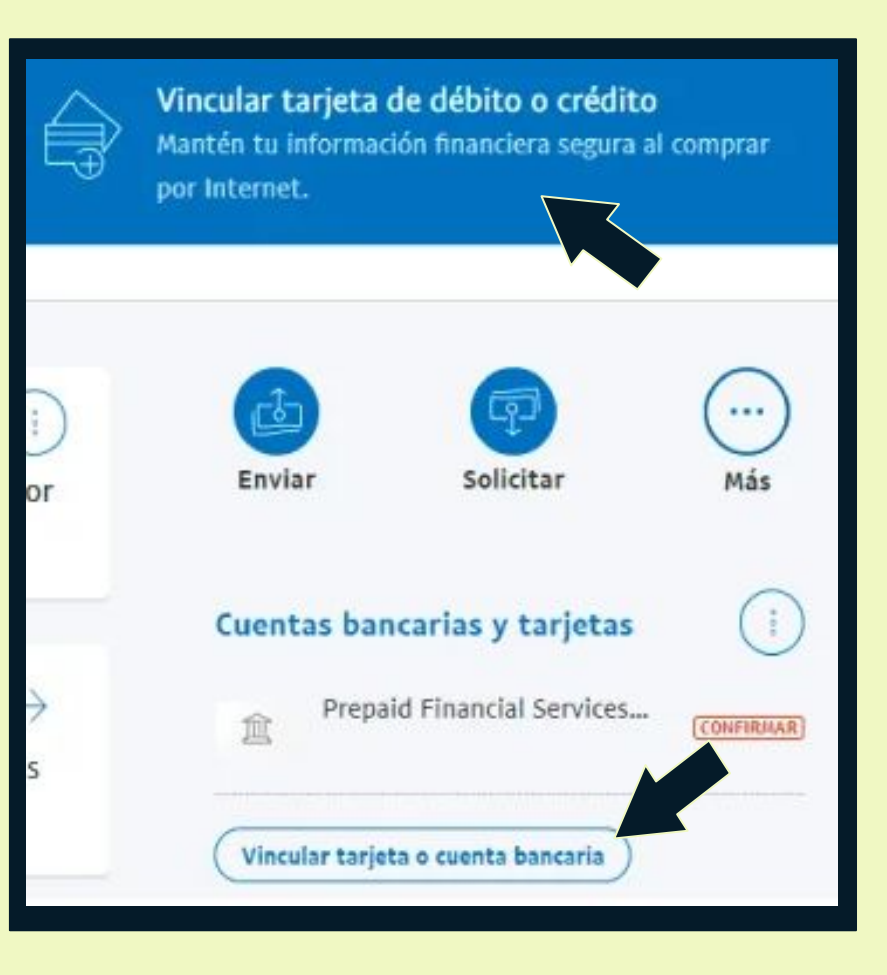

## Paso V Vincular tu cuenta o tarjeta bancaria

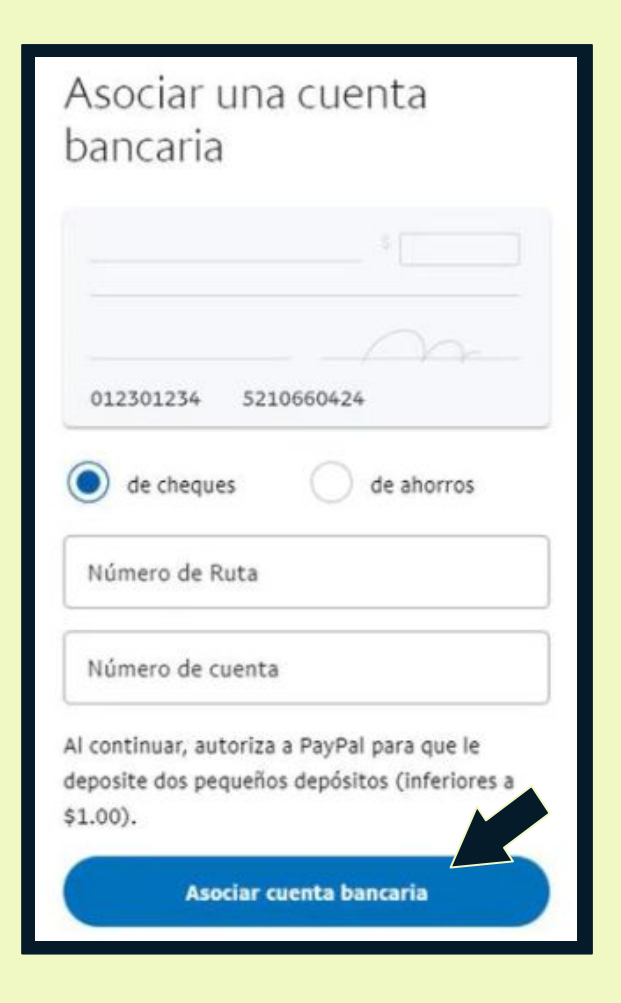

Una vez elegido el método de pago o fuente de dinero, llena los datos que PayPal solicita según sea el caso: *Número de cuenta y de Ruta ó número de tarjeta, fecha de vencimiento y CSC.*

*Esta será la única vez que PayPal nos pedirá los datos.*

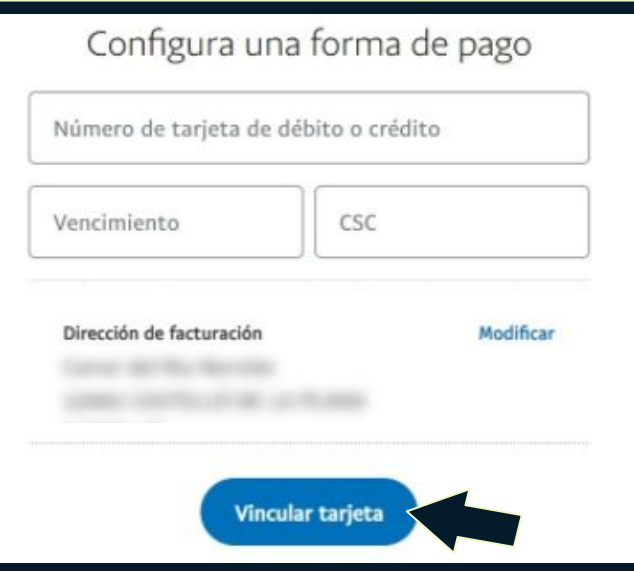

#### Paso VI ¡Ya puedes usar tu cuenta PayPal!

Ya con tu cuenta Paypal verificada podrás pagar en cualquier comercio electrónico.

Ahora, ingresa a *[www.elreydecopas.com](http://www.elreydecopas.com)* Añade a tu carrito el Producto que deseas. Luego checa tu carrito y haz click en *finalizar compra o* en la opción *de PayPal.*

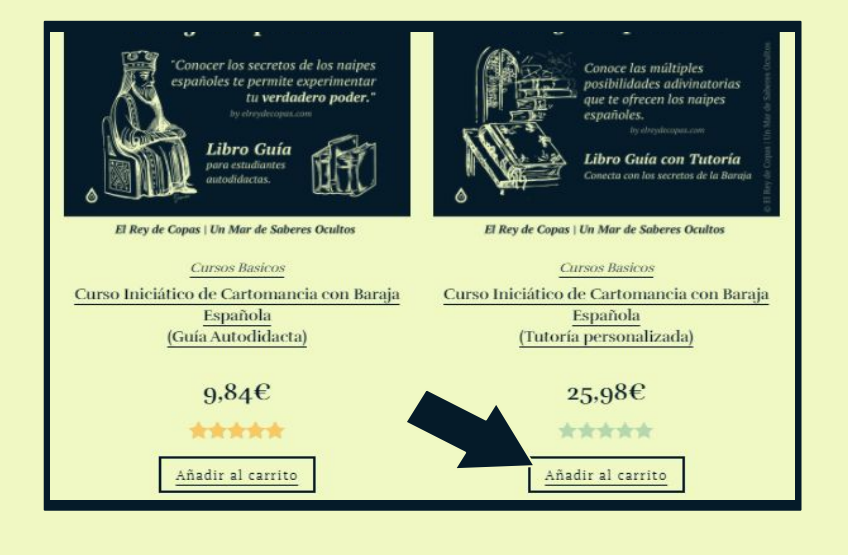

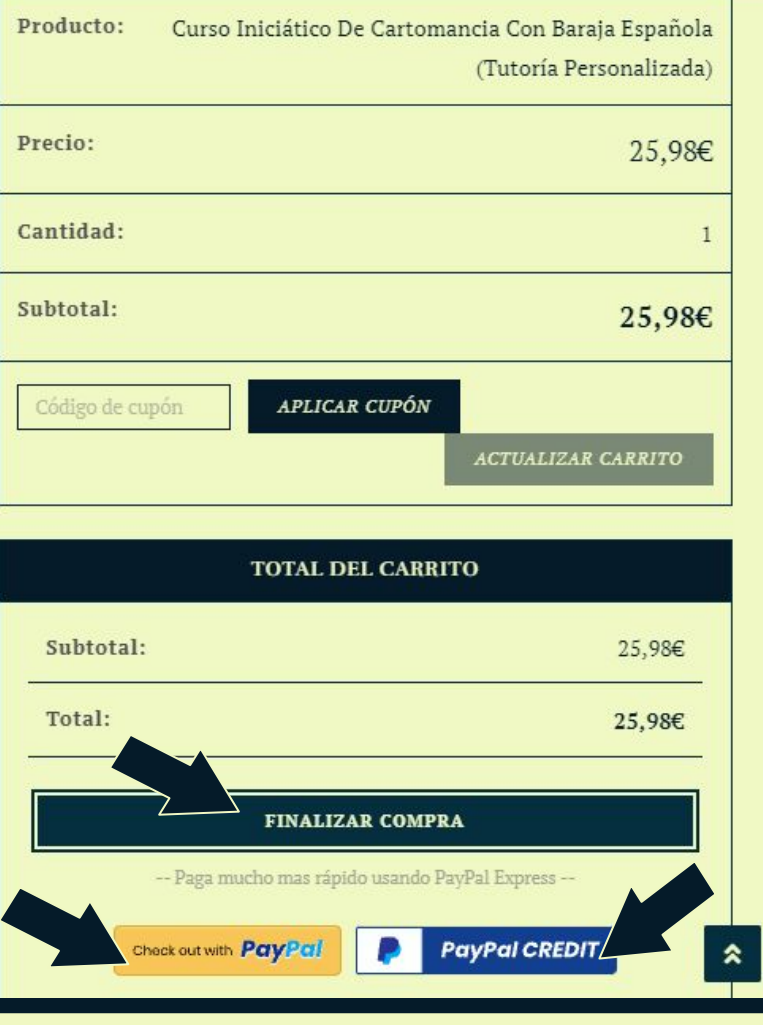

#### Paso VII Inicia Sesión para pagar tu factura

#### *Tan fácil como introducir tu e-mail y tu contraseña.*

Los cargos se harán a tu Saldo Paypal o al Saldo del método de pago que afiliaste (Tarjeta o cuenta de banco).

#### *Luego llegará a tu correo Notificación de pago / Pedido.*

Ahora sí, puedes hacer tus *pedidos de forma más sencilla* en cualquier *tienda virtual.*

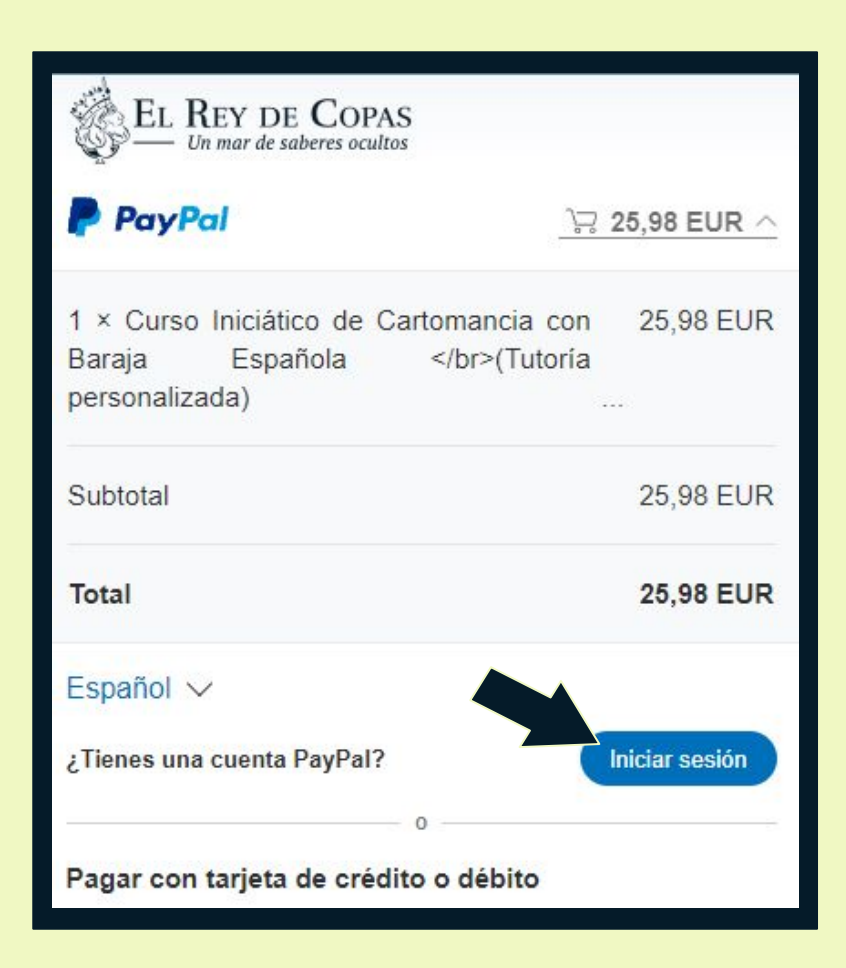

*Transforma tu destino, develando tus dones con La Baraja Española*

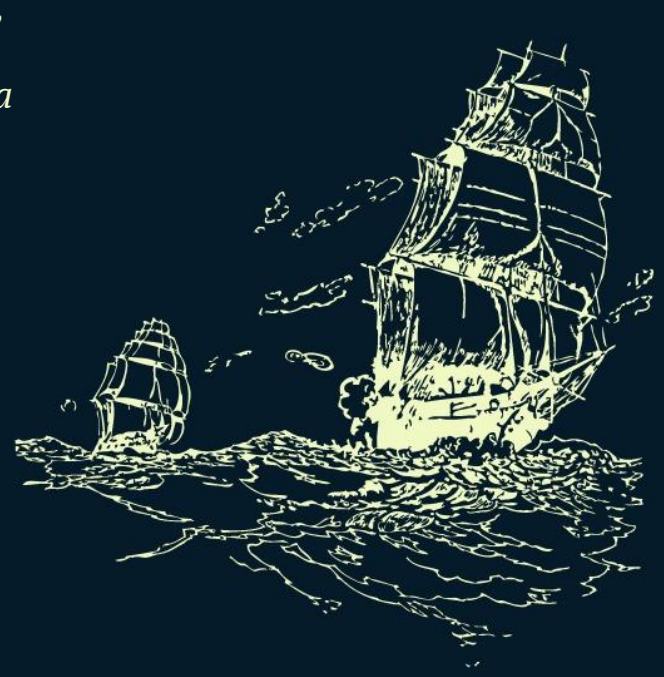